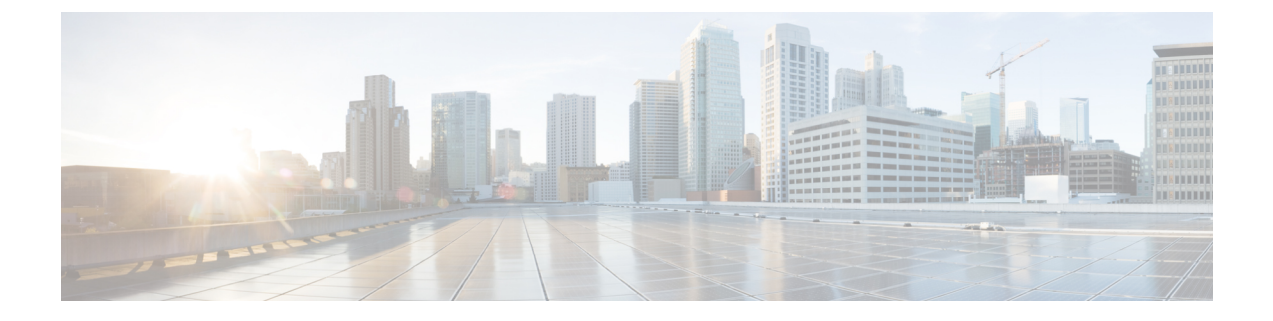

# **SSID** モニタリング設定の管理

- SSID モニタリングの概要 (1 ページ)
- SSID モニタリングの設定 (2 ページ)
- SSID モニタリングのプロビジョニングステータスの表示 (3 ページ)

## **SSID** モニタリングの概要

デフォルトでは、Cisco DNA Assurance ですべての SSID に関するテレメトリデータをモニター および収集します。ただし、ネットワーク内のすべての SSID をモニターする必要がない場合 のシナリオもあります。たとえば、ゲストまたはパブリック Wi-Fi サービスを提供する小売、 輸送、またはサービス業のユースケースのように、ユーザー数が非常に多くなる可能性があり ます。このようなシナリオでは、上記の SSID に対するモニタリングをオフにする一方で、同 じインフラストラクチャからの企業 SSID に対する豊富なデータは継続して収集することがで きます。

特定の SSID に対する SSID モニタリングを、その SSID の設定や SSID へのワイヤレス接続に 影響を与えることなく有効または無効にすることができます。APのSSID機能への影響もあり ません。ワイヤレスクライアントは、設定に従って、該当するSSIDおよび他のすべてのSSID に引き続き接続します。モニタリング対象の SSID のクライアントは、引き続き [Client 360] ウィンドウの詳細データを使用できます。

SSID がモニタリングされていない場合、Cisco DNA Assurance はクライアントデータを収集し ません。その場合、[Client 360]ウィンドウで、該当するクライアントの詳細データとグラフを 使用することはできません。また、クライアントの正常性、クライアント固有の問題、インテ リジェントキャプチャなどの他のデータも、これらのクライアントに関しては使用できませ ん。さらに、[Client Health] ウィンドウのダッシュレットには、モニタリング対象ではないSSID のクライアントからのデータは含まれません。

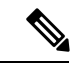

CiscoAireOSワイヤレスコントローラに関するSSIDモニタリングはサポートされていません。 Cisco AireOS ワイヤレスコントローラ に関して、Cisco DNA Center は、モニタリングが無効に なっている SSID のテレメトリデータをドロップします。 (注)

左上隅にあるメニューアイコンをクリックして次を選択します:**[Assurance]**>**[SSIDMonitoring Settings]** を選択して [SSID Monitoring] ウィンドウを表示します。[SSID Monitoring] ウィンドウ から、次の手順を実行できます。

- SSID モニタリング設定を表示する。
- 特定の SSID の SSID モニタリングを有効または無効にする。詳細については、SSID モニ タリングの設定 (2 ページ)を参照してください。
- 設定された SSID モニタリングアクションに関するプロビジョニング要求を表示および管 理する。詳細については、SSID モニタリングのプロビジョニングステータスの表示 (3 ページ)を参照してください。

### **SSID** モニタリングの設定

デフォルトでは、すべての SSID がモニタリングされます。ただし、1 つ以上の SSID のモニタ リングをいつでも無効にしたり、再度有効にしたりすることができます。SSID モニタリング 設定を更新するには、次の手順を使用します。

- ステップ **1** 左上隅にあるメニューアイコンをクリックして次を選択します:**[Assurance]** > **[SSID Monitoring Settings]** の順に選択します。 [SSID Monitoring] ウィンドウが開き、自分の SSID が表示されます。
- ステップ2 (任意) SSID のリストを絞り込むには、フィルタアイコン(■)をクリックし、アクティブなフィール ド([Network Name (SSID)]、[DNAC Monitoring Status]、[Action]、または [Controller Config Status])のいず れかに値を入力します。

フィルタを使用して、表示しない SSID やトラブルシューティングを行わない SSID を除外します。たとえ ば、テスト用に作成された SSID、社内 IT で使用する SSID、またはゲスト SSID(空港や地下鉄など)は 表示する必要がないかもしれません。

- ステップ **3** [Action] 列で、SSID に対応する [Disable] または [Enable] オプションをクリックします。
- ステップ **4** slide-in pane で、次の手順を実行します。
	- a) SSID モニタリングの変更を今すぐプロビジョニングするか、後で実行するようにスケジュールする か、または選択したデバイスに設定を展開するために後で使用できるプレビューを作成するかを選択 します。
	- b) [Task Name] フィールドにタスクの名前を入力します。
	- c) [Apply] をクリックします。

#### 次のタスク

スケジュールされたSSIDモニタリングタスクのステータスを表示するには、[SSIDMonitoring] ウィンドウで [Activity Page] をクリックします。または、メニューアイコンをクリックして選 択 **[Activities]** > **[Tasks]**を選択します。

[GeneratePreview]を選択した場合、ステータスを表示するには、メニューアイコンをクリック して選択 **[Activities]** > **[Work Items]**を選択します。

# **SSID**モニタリングのプロビジョニングステータスの表示

SSID モニタリング設定のプロビジョニングステータスを表示するには、次の手順を使用しま す。

ステップ **1** 左上隅にあるメニューアイコンをクリックして次を選択します:**[Assurance]** > **[SSID Monitoring Settings]** の順に選択します。

[SSID Monitoring] ウィンドウが開きます。

スが表示されます。

ステップ **2** テーブルで必要な SSID 名をクリックします。 クリックすると、slide-in paneにその SSID に対する SSID モニタリングのプロビジョニング要求のステータ

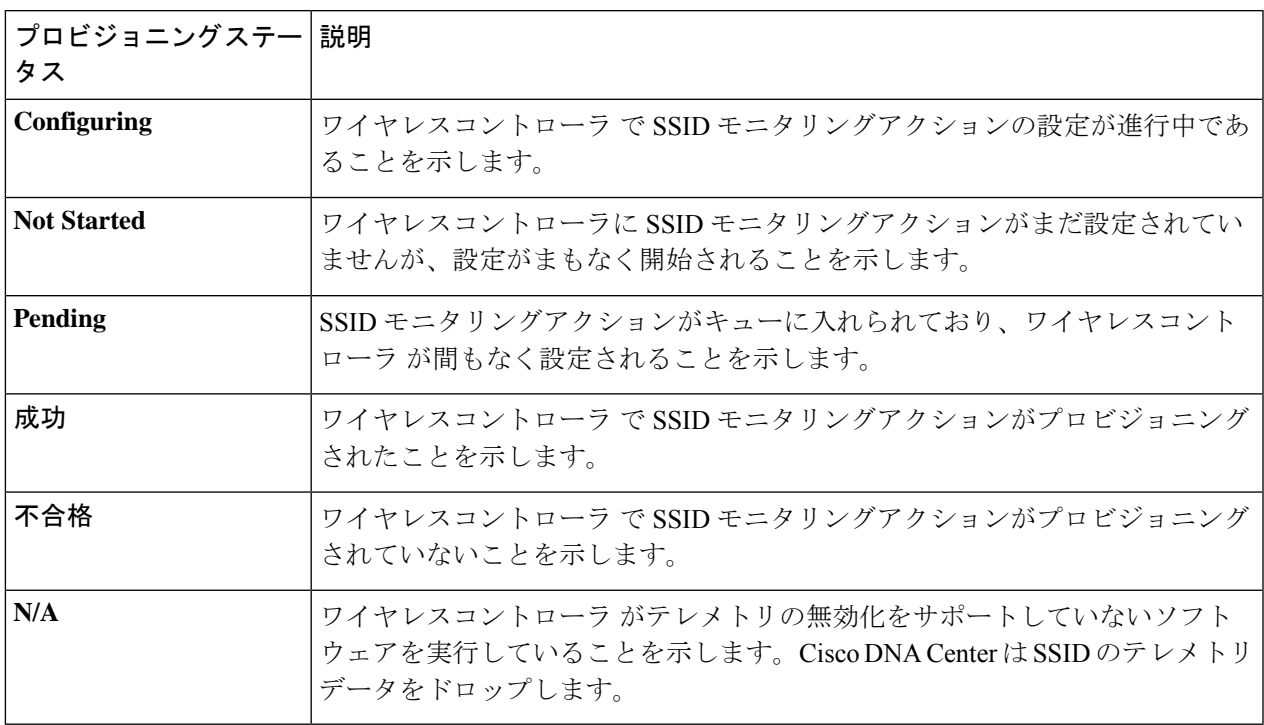

#### 次のタスク

SSIDのプロビジョニングステータスが[Failed]で、再度ワイヤレスコントローラのプロビジョ ニングを試みる場合は、[Retry Failed Configuration] をクリックします。

**SSID** モニタリングのプロビジョニングステータスの表示

翻訳について

このドキュメントは、米国シスコ発行ドキュメントの参考和訳です。リンク情報につきましては 、日本語版掲載時点で、英語版にアップデートがあり、リンク先のページが移動/変更されている 場合がありますことをご了承ください。あくまでも参考和訳となりますので、正式な内容につい ては米国サイトのドキュメントを参照ください。